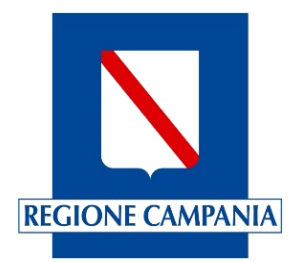

# **Centro Unico di Prenotazione Regionale**

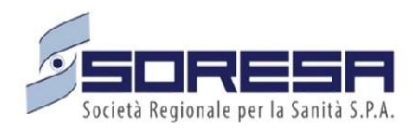

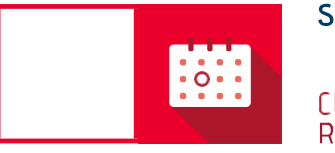

**SINFONIA** CUP UNICO REGIONALE

Manuale specialisti PRENOTAZIONE ACCESSI SUCCESSIVI – VISITE DI **CONTROLLO** 

Febbraio 2024

# **Sommario**

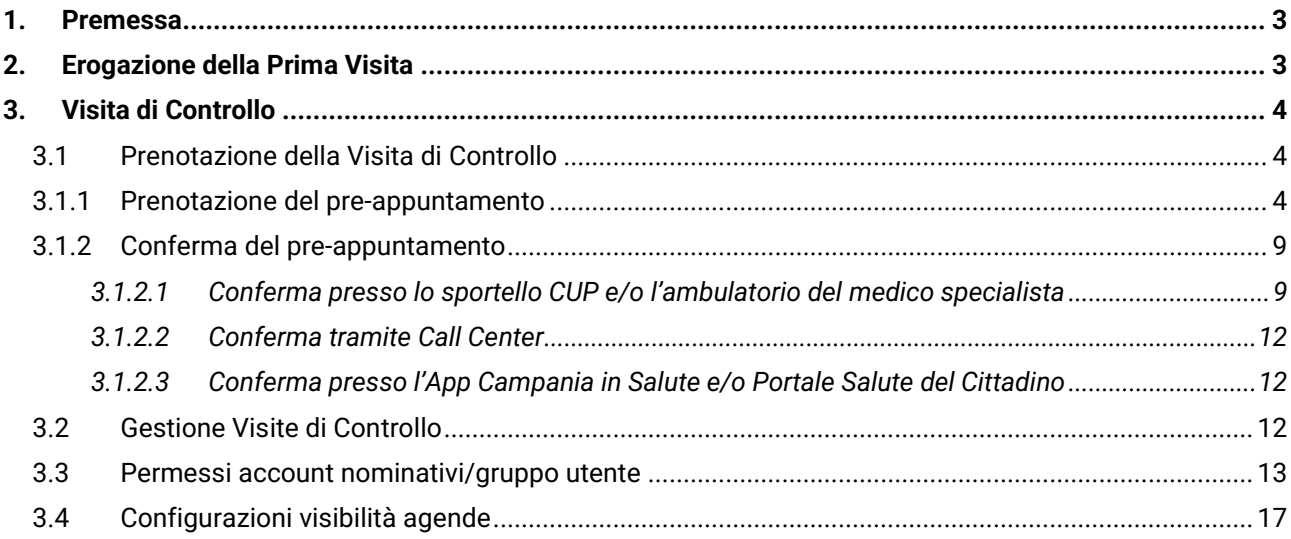

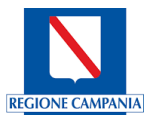

### <span id="page-2-0"></span>**1.Premessa**

Il presente documento ha lo scopo di definire le fasi di processo e le abilitazioni da attribuire ai medici specialisti, che consentano una corretta gestione delle visite di controllo. In particolare, nel manuale saranno esposti i principali step di processo dall'erogazione della prima visita all'erogazione della visita di controllo. Verranno altresì elencate le abilitazioni necessarie da attribuire ai medici specialisti e le modalità di configurazione delle agende al fine di consentire le operazioni.

## <span id="page-2-1"></span>**2. Erogazione della Prima Visita**

Al fine di avere visibilità della lista di pazienti a cui dovrà essere erogata la prima visita, è possibile accedere alla Lista di Lavoro che consente di avere un'*overview* delle prestazioni da erogare. Il Sistema CUP Regionale permette, infatti, di avere evidenza delle prenotazioni effettuate attraverso una ricerca nella sezione "*Lista di Lavoro*", accessibile dal menu a tendina a sinistra della schermata, per filtri (ad es. temporali, per Unità Erogante, per Agenda, per Medico), e/o per parametri (numero prenotazione, numero appuntamento, numero ricetta, numero appuntamento esterno, pagate e non pagate).

In base alla scelta del tipo di Lista di Lavoro che si intende consultare, il Sistema restituirà le informazioni richieste. A titolo di esempio si riporta la schermata di visualizzazione della Lista di Lavoro se si effettua una ricerca per Medico, in cui il nome del paziente è riportato in chiaro in *[Figura 1](#page-2-2)*.

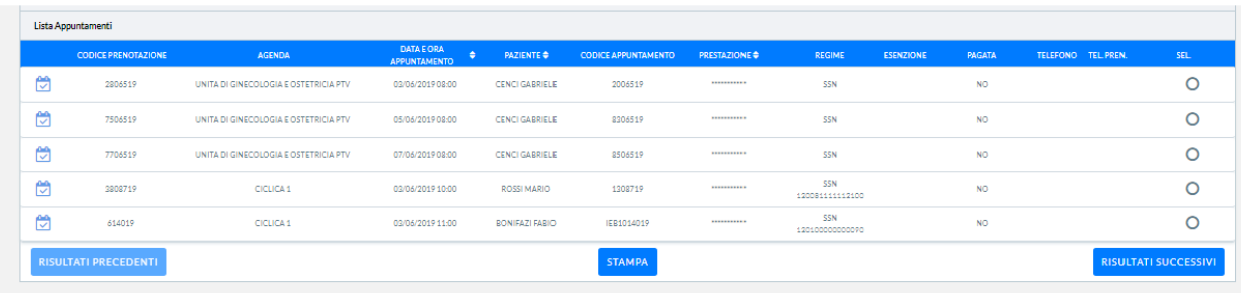

#### *Figura 1 - Lista appuntamenti*

<span id="page-2-2"></span>All'interno della maschera "*Lista Appuntamenti*", in corrispondenza delle singole prenotazioni, è possibile effettuare diverse operazioni, tra cui "*Accetta*" per procedere all'accettazione della prenotazione, "*Eroga*" per procedere all'erogazione della prenotazione, "*Non erogare*" per procedere alla non erogazione della prestazione, come riportato nella schermata esemplificativa in *[Figura 2.](#page-3-3)* Tali operazioni sono fondamentali per garantire il corretto riscontro delle prestazione e la corretta alimentazione dei flussi informativi nazionali e regionali.

Inoltre, sono disponibili ulteriori tasti funzionali rapidi per poter effettuare attività massive (ad es. "*Sposta in blocco"*; *"Sospendi selezionate"*, "*Eroga selezionate*").

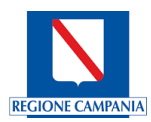

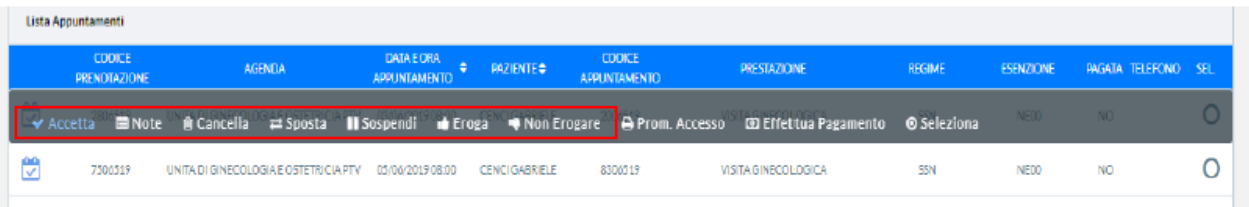

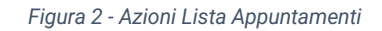

<span id="page-3-3"></span>Per approfondimenti in merito a tali funzioni si rimanda al documento "*SD\_CUP\_Manuale\_operatore\_CUP\_REG\_CAMP - NUOVE FUNZIONALITA*", al paragrafo *5.2.2* "*Liste di Lavoro*", presente sulla piattaforma e-learning del Sistema CUP Regionale.

# <span id="page-3-0"></span>**3.Visita di Controllo**

Il medico specialista, dopo aver effettuato una valutazione iniziale può procedere autonomamente alla pianificazione, nel caso fosse necessario, della visita di controllo.

Nei paragrafi successivi verranno elencati i principali step di processo, le abilitazioni da attribuire ai medici specialisti e le modalità di configurazione delle agende per la gestione delle visite di controllo.

## <span id="page-3-1"></span>3.1 Prenotazione della Visita di Controllo

La prenotazione della visita di controllo può essere effettuata con la funzionalità di pre-appuntamento, mediante la quale è possibile associare l'impegnativa del MMG in un momento successivo, ovvero all'atto della conferma della prenotazione che dovrà avvenire entro le 48h antecedenti la data dell'appuntamento programmato. La mancata associazione del Numero di Ricetta Elettronica – NRE – entro i limiti sopradescritti comporta automaticamente l'annullamento dell'appuntamento pianificato, ricalcolando la disponibilità ed i tempi di attesa previsti al momento della presa in carico dell'impegnativa.

Infatti, come previsto dal Piano Nazionale di Gestione delle Liste di Attesa – PNGLA 2019-2021, per la procedura di prenotazione delle prestazioni ambulatoriali specialistiche garantite dal SSN l'impegnativa è obbligatoria.

## 3.1.1 Prenotazione del pre-appuntamento

<span id="page-3-2"></span>Per procedere alla registrazione di un pre-appuntamento a Sistema, è richiesto di effettuare preliminarmente l'accesso alla piattaforma del Sistema CUP Regionale attraverso la compilazione dei campi presenti nella schermata di accesso con il Codice Fiscale e la password associata all'utenza del medico che esegue l'operazione, come riportato in *[Figura 3.](#page-4-0)*

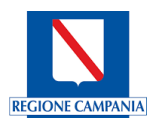

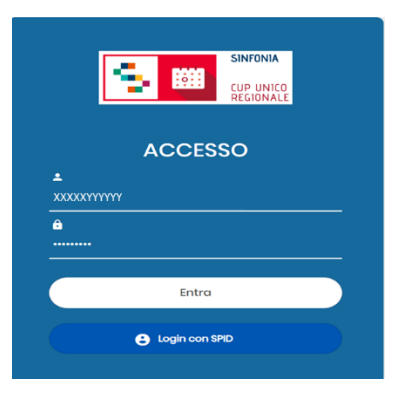

*Figura 3 - Schermata di accesso*

<span id="page-4-0"></span>Dopo aver effettuato il *log-in*, la pagina principale mostrerà sulla sinistra della schermata il menù utente per accedere alle maschere di navigazione tramite le quali è possibile gestire le funzionalità del Sistema.

Al fine di procedere alla prenotazione, il medico specialista dovrà selezionare dal menu la voce "*Prenotazione*" al fine di accedere alla relativa maschera, come mostrato in *[Figura 4.](#page-4-1)*

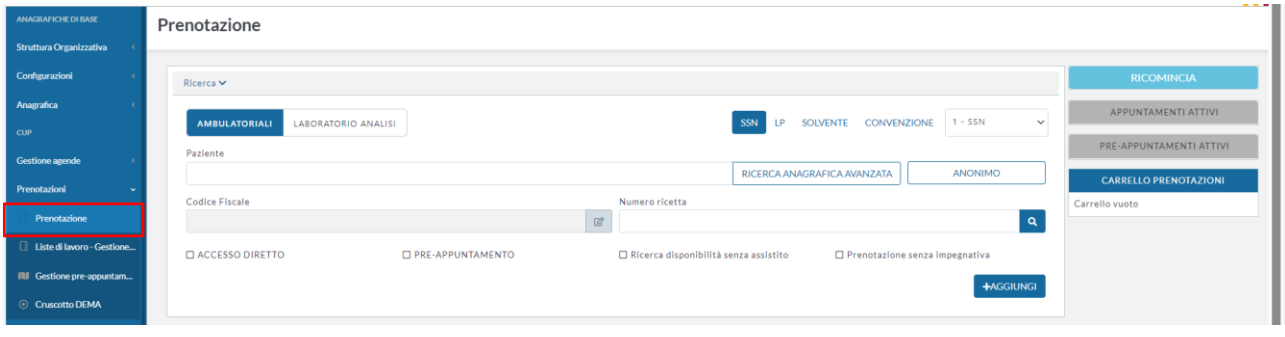

*Figura 4 - Maschera Prenotazione*

<span id="page-4-1"></span>Per procedere all'attivazione del pre-appuntamento, è necessario proseguire come segue:

- Inserire il Codice Fiscale del paziente nel campo "*Paziente*": il Sistema in automatico valorizzerà nel campo "*Paziente*" il nome e cognome del paziente mentre nel campo "*Codice Fiscale*" il Codice Fiscale inserito;
- Selezionare l'apposito flag "*Pre-appuntamento*": una volta selezionato il flag, il sistema oscurerà in automatico il campo relativo al numero della ricetta e comparirà un *banner* all'interno del quale potrà essere inserito esclusivamente il codice CUR e/o il nome delle prestazioni di controllo con classe di Priorità **P-Programmabile**, come previsto dal PNGLA;
- Dopo aver selezionato la visita di controllo desiderata, si dovrà procedere attraverso il tasto funzionale "*Aggiungi*", come mostrato in *[Figura 5;](#page-5-0)*

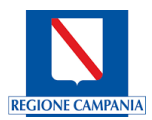

| <b>RICOMINCIA</b><br>INTERN 0-SSN<br>SOLVENT<br><b>CONVENZION</b><br><b>SS</b><br>$\checkmark$<br><b>AMBULATORIALI</b><br>LABORATORIO ANALISI<br>$\mathbf{D}$<br>$\overline{N}$<br>E<br>E<br>Paziente<br><b>ANONIMO</b><br>XXXXYYYYY - MARIO ROSSI - [XX/XX/XX]<br>RICERCA ANAGRAFICA AVANZATA<br>$\bullet$<br>Codice Fiscale<br>Numero ricetta<br>$\mathbf{q}$<br>at<br>VLNFNS80A01H501U<br>Carrello vuoto<br><b>E PRE-APPUNTAMENTO</b><br><b>CLACCESSO DIRETTO</b><br>□ Ricerca disponibilità senza assistito<br>□ Prenotazione senza impegnativa<br>Ricerca per branca Quantità<br>Priorità<br><b>FERDINANOIS</b><br>VISITA DI CONTROLLO CARDIOLOGICA | Ricerca V                          |  |                              |
|----------------------------------------------------------------------------------------------------|------------------------------------|--|------------------------------|
|                                                                                                    |                                    |  |                              |
|                                                                                                    |                                    |  | APPUNTAMENTI ATTIVI CD       |
|                                                                                                    |                                    |  | PRE-APPUNTAMENTI ATTIVI      |
|                                                                                                    |                                    |  | <b>CARRELLO PRENOTAZIONI</b> |
|                                                                                                    |                                    |  |                              |
|                                                                                                    |                                    |  |                              |
|                                                                                                    | P - Programmabile<br>$\mathcal{L}$ |  |                              |

*Figura 5 - Aggiunta della visita di controllo*

<span id="page-5-0"></span>• Il Sistema aggiungerà la prestazione selezionata al carrello. Per proseguire si dovrà cliccare sul tasto funzionale "*Ricerca*", come riportato in *[Figura 6](#page-5-1)*;

| <b>Gestione agende</b>                    |          | <b>CACCESSO DIRETTO</b> |                   |              | <b>E PRE-APPUNTAMENTO</b>        |                | □ Ricerca disponibilità senza assistito |                       | □ Prenotazione senza impegnativa |                             |                  |    |
|-------------------------------------------|----------|-------------------------|-------------------|--------------|----------------------------------|----------------|-----------------------------------------|-----------------------|----------------------------------|-----------------------------|------------------|----|
| Prenotazioni                              | Priorità |                         |                   |              | Prestazione                      |                |                                         |                       |                                  | Ricerca per branca Quantità |                  |    |
| Prenotazione                              |          | P - Programmabile       |                   | $\checkmark$ |                                  |                |                                         |                       |                                  |                             |                  |    |
| Liste di lavoro - Gestione                |          |                         |                   |              |                                  |                |                                         |                       |                                  |                             |                  |    |
| <b>ILI</b> Gestione pre-appuntam          |          |                         |                   |              |                                  |                |                                         |                       |                                  |                             | <b>+AGGIUNGI</b> |    |
| <b>Cruscotto DEMA</b>                     |          |                         |                   |              |                                  |                |                                         |                       |                                  |                             |                  |    |
| Accettazione/Registrazione                |          | Elenco Prestazioni V    |                   |              |                                  |                |                                         |                       |                                  |                             |                  |    |
| <b>Fatturazione e Casse</b>               | Sel.     |                         | <b>Codice CUR</b> | <b>Min</b>   | <b>Descrizione</b>               | Qtà            | <b>Priorità</b>                         | <b>Numero ricetta</b> | <b>Esenzione Medico</b>          |                             |                  |    |
| <b>Tool di supporto</b>                   |          | LY.                     | 89010.014         | 89.01        | VISITA DI CONTROLLO CARDIOLOGICA | $\mathbf{1}$   | P - Programmabile                       | $\sim$                | $\sim$                           | $\sim$                      | Note             | Ĥ  |
| <b>GESTIONE ALPI</b>                      |          |                         |                   |              |                                  |                |                                         |                       |                                  |                             |                  |    |
| <b>Gestione Proventi Ripartizioni&lt;</b> |          |                         |                   |              |                                  |                |                                         |                       | Ricerca Avanzata                 | <b>NO</b>                   |                  | S1 |
| <b>FUNZIONI</b>                           |          |                         |                   |              |                                  |                |                                         |                       |                                  |                             |                  |    |
| <b>E</b> Log Attività                     |          |                         |                   |              |                                  | <b>RICERCA</b> |                                         |                       |                                  |                             |                  |    |

*Figura 6 - Ricerca disponibilità*

<span id="page-5-1"></span>• Dopo aver avviato la ricerca, il Sistema permetterà di visualizzare la disponibilità esclusivamente sulle agende visibili allo specialista. Se si intende effettuare la ricerca in un'agenda specifica, sarà necessario selezionare l'opzione per svolgere una ricerca avanzata, attraverso l'apposito flag "*Ricerca Avanzata*" evidenziato in *[Figura 7](#page-5-2)*;

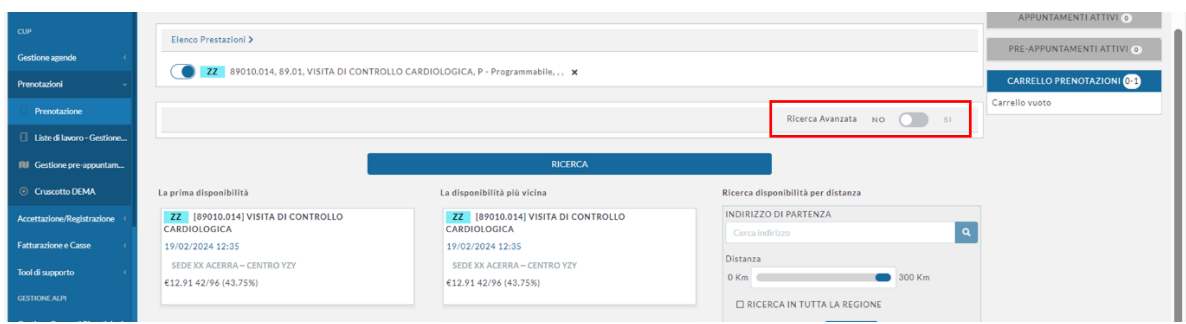

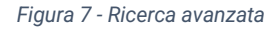

<span id="page-5-2"></span>• Il Sistema consente di effettuare una ricerca avanzata selezionando campi specifici. È possibile, infatti, svolgere una ricerca per Ente e/o Agenda dello specialista che si intende consultare, come mostrato nella schermata di visualizzazione in *[Figura 8;](#page-6-0)*

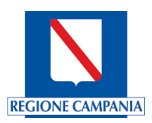

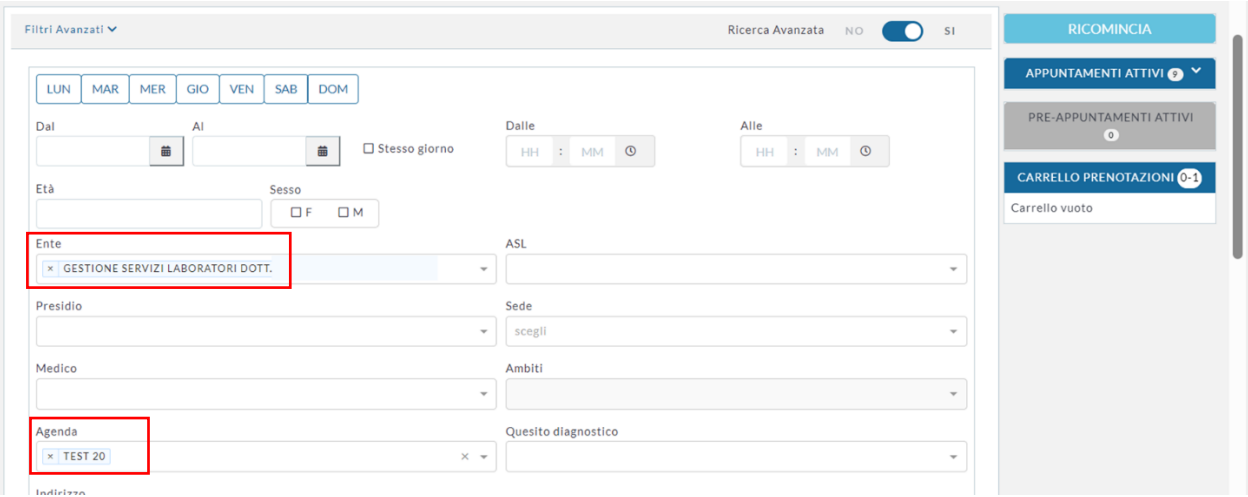

*Figura 8 - Filtri avanzati*

<span id="page-6-0"></span>• Dopo aver inserito i campi per la ricerca avanzata, il Sistema consentirà di visualizzare le disponibilità sulla base dei parametri definiti, come riportato nella schermata riepilogativa di *[Figura 9.](#page-6-1)*

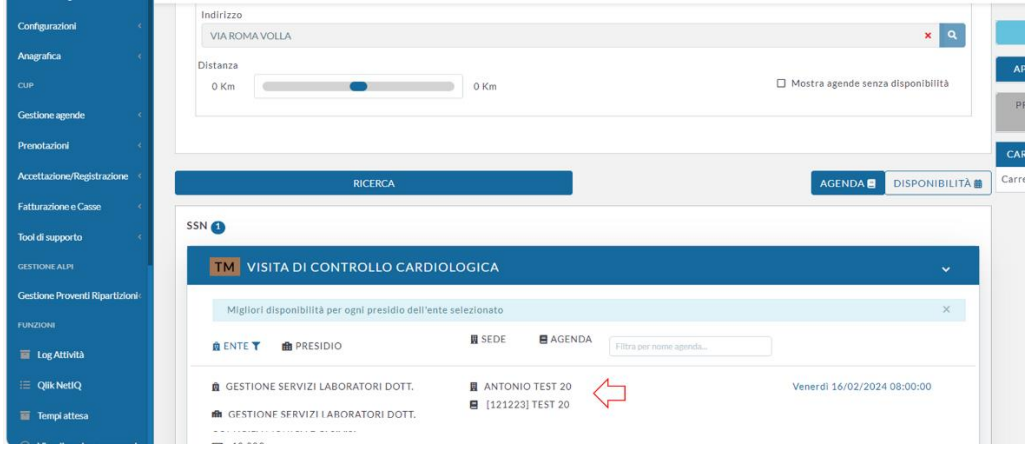

*Figura 9 - Prenotazione del pre-appuntamento*

<span id="page-6-1"></span>• Il Sistema restituirà una schermata che consentirà al medico specialista di selezionare la disponibilità di giorno ed orario desiderata, come riportato in *[Figura 10.](#page-6-2)*

<span id="page-6-2"></span>

| SSN O       |                                                                         |               |                            |               |               |                            |              |                   |                              |                                |                                |              |                        |    |                 |                                |                |    |          |       |    |                                           |                                  |                     |                     |                            |                            |                                    | PRE-APPUNTAMENTI ATTIVI<br>$\circ$                                                                 |
|-------------|-------------------------------------------------------------------------|---------------|----------------------------|---------------|---------------|----------------------------|--------------|-------------------|------------------------------|--------------------------------|--------------------------------|--------------|------------------------|----|-----------------|--------------------------------|----------------|----|----------|-------|----|-------------------------------------------|----------------------------------|---------------------|---------------------|----------------------------|----------------------------|------------------------------------|----------------------------------------------------------------------------------------------------|
|             | <b>CARDIOLOGICA</b>                                                     |               | HD VISITA DI CONTROLLO     |               |               |                            |              |                   |                              | $F$ TEST 20                    | <b>圓 ANTONIO TEST 20</b>       |              |                        |    |                 |                                |                |    |          |       |    |                                           | $\times$                         |                     |                     |                            | ۰,                         |                                    | <b>CARRELLO PRENOTAZIONI 1-1 &gt;</b><br><b>HD</b> VISITA DI CONTROLLO<br>$\times$<br>CARDIOLOGICA |
| $\circ$     |                                                                         | Febbraio 2024 |                            |               | $\circ$       |                            |              |                   |                              |                                | LEGENDA CALENDARIO:            |              |                        |    | NON DISPONIBILE |                                |                |    | OCCUPATO |       |    | LIBERO                                    |                                  |                     |                     | <b>PARZIALMENTE LIBERO</b> |                            |                                    | Prezzo: € 10<br>■ 12/02/2024 08:20<br><b>ANTONIO TEST 20</b>                                       |
| $\mathbf 0$ | $\circ$<br>$\overline{2}$                                               | $\Omega$<br>3 | $\Omega$<br>$\overline{4}$ | $\Omega$<br>5 | $\Omega$<br>6 | $\Omega$<br>$\overline{7}$ | $\circ$<br>8 | $\mathbf{0}$<br>9 | $\mathbf{1}$<br>$\mathbf{0}$ | $\mathbf{1}$<br>$\overline{1}$ | $\mathbf{1}$<br>$\overline{2}$ | $\mathbf{3}$ |                        |    |                 | $\mathbf{1}$<br>$\overline{7}$ | 8              | ø  |          |       |    | $\overline{2}$<br>$\overline{\mathbf{3}}$ | $\overline{2}$<br>$\overline{4}$ | $\overline{2}$<br>5 | $\overline{2}$<br>6 | $\overline{2}$             | $\overline{2}$<br>$\bf{8}$ | $\overline{\mathbf{2}}$<br>$\cdot$ | F TEST 20<br>鱼 Cod. Erogatore: 888888<br>鱼 Esenzione: NEOO                                         |
| gi          | ve                                                                      | sa            | do                         | lu            | ma            | me                         | gi           | ve                | sa                           | do                             | lu                             | ma           | me                     | gi | ve              | 5a                             | d <sub>O</sub> | lu | ma       | me    | gi | ve                                        | sa                               | do                  | Ιu                  | ma                         | me                         | gi                                 | Note                                                                                               |
|             | e Disponibilità orario del giorno<br>12/02/2024 - Prima disp. ore 08:00 |               |                            |               |               |                            |              |                   | <b>LEGENDA ORARI:</b>        |                                |                                |              | <b>NON DISPONIBILE</b> |    |                 |                                |                |    | SOSPESO  |       |    | <b>OCCUPATO</b>                           |                                  |                     |                     | LIBERO                     |                            |                                    |                                                                                                    |
| HD          | 08:00                                                                   |               |                            |               |               |                            |              |                   |                              |                                | $08:20 - 08$                   |              |                        |    |                 |                                |                |    |          |       |    |                                           |                                  |                     |                     |                            |                            |                                    |                                                                                                    |
|             | B:00                                                                    |               | 08:05                      |               |               | 08:10                      |              | 08:15             |                              | 08:20                          |                                |              | 08:25                  |    | 08:30           |                                | 08:35          |    |          | 08:40 |    | 08:45                                     |                                  | 08:50               |                     |                            | 08:55                      |                                    | $\circ$<br><b>SPRENOTA</b>                                                                         |

*Figura 10 - Disponibilità giorno/ora*

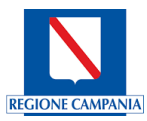

• È possibile cambiare la selezione del mese attraverso la funzionalità "*Calendario*", come mostrato in *[Figura](#page-7-0)  [11](#page-7-0)*.

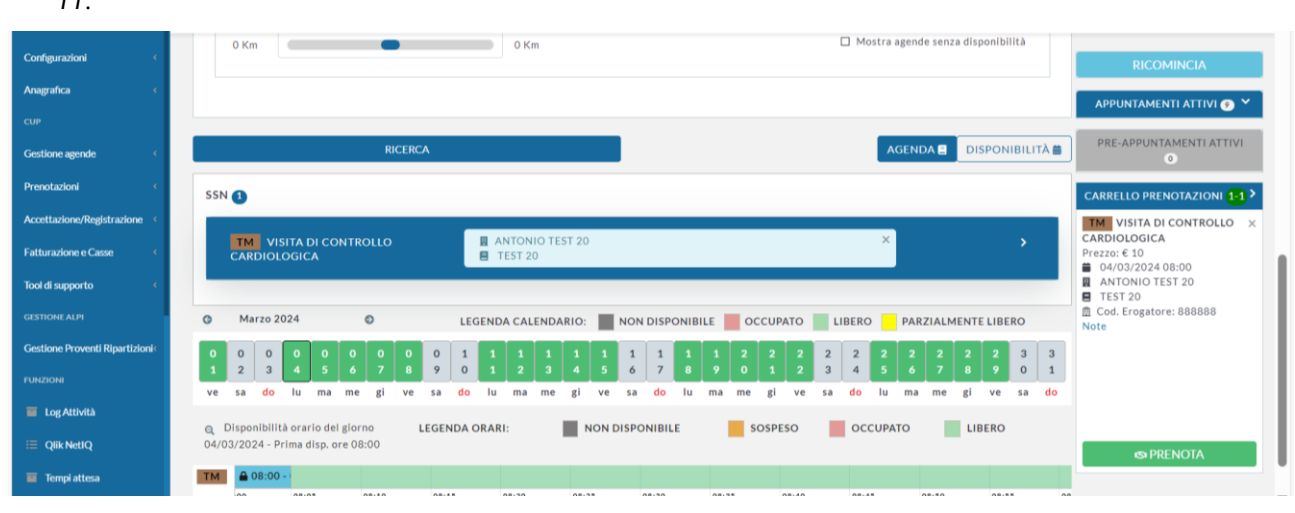

*Figura 11 - Selezione del mese nel calendario*

<span id="page-7-0"></span>• Dopo aver selezionato lo slot desiderato, selezionando il tasto funzionale "*Prenota*", il Sistema aprirà una maschera che consentirà di inserire il recapito telefonico del paziente per la prenotazione, come illustrato di seguito in *[Figura 12.](#page-7-1)*

| $\overline{\phantom{a}}$<br>----                                                     |                                                                                                    |                                                  |
|--------------------------------------------------------------------------------------|----------------------------------------------------------------------------------------------------|--------------------------------------------------|
| <b>SINFONIA</b><br>$\equiv$<br>1611<br>CUP UNICO<br><b><i>REGIONALE</i></b>          | Contatto telefonico prenotazione                                                                                                    | 图 Regione Ca                                     |
| ANAGRAFICHE DI BASE<br><b>MARIO ROSSI</b>                                            | Numero di telefono<br>333333333                                                                                                    |                                                  |
| ×<br><b>Struttura Organizzativa</b>                                                  | $\Box$ Non fornire numero di telefono                                                                                                    |                                                  |
| AD VISITA<br>Configurazioni                                                          |                                                                                                    | $\overline{\phantom{a}}$                         |
| Anagrafica                                                                           | Conferma                                                                                                    |                                                  |
| CUP.                                                                                 | LY ECOCOLORDOPPLER<br><b>N</b> CARDIO SANITAS SRL<br>$\times$<br><b>CARDIACO A RIPOSO</b><br><b>CARDIO SANITAS SRL PRIMA VISITA</b>                                                                                                    |                                                  |
| Gestione agende                                                                      |                                                                                                    |                                                  |
| Prenotazioni<br>Febbraio 2024<br>$\circ$                                             | $\circ$<br>LEGENDA CALENDARIO: NON DISPONIBILE OCCUPATO LIBERO PARZIALMENTE LIBERO                                                                                                    |                                                  |
| Prenotazione<br>$\Omega$<br>$\Omega$<br>□ Liste di lavoro - Gestione<br>$\mathbf{a}$ | $\Omega$<br>$\Omega$<br>$\Omega$<br>$\Omega$<br>$\Omega$<br>$\Omega$<br>$\overline{z}$<br>$\mathbf{A}$<br>$\mathbf{a}$<br>$\sim$<br>$\Omega$<br>я<br>-5<br>$\mathbf{A}$<br>$\sim$<br>$\sim$<br>$\epsilon$                                                                          | $\overline{2}$<br>$\overline{Q}$<br>$\mathbf{a}$ |
| œī<br><b>Ve</b><br>50 <sub>0</sub><br>Accettazione/Registrazione                     | 8<br>$\overline{9}$<br>$\circ$<br>$\mathbf{1}$<br>$\overline{2}$<br>8<br>$\ddot{\circ}$<br>d <sub>o</sub><br>$d\alpha$<br>d <sub>o</sub><br>Tu.<br><b>gi</b><br><b>Tu</b><br>Tu.<br>do<br>Tu.<br>ma<br><b>ei</b><br>ma<br>ma<br>me<br>ve<br>sa<br>me<br>ve<br>50<br>me<br>sa<br>ve | gi<br>ma<br>me                                   |
| <b>Fatturazione e Casse</b>                                                          | <b>NON DISPONIBILE</b><br>OCCUPATO<br>SOSPESO<br>@ Disponibilità orario del giorno<br><b>LEGENDA ORARI:</b>                                                                                                    | LIBERO                                           |
| 16/02/2024 - Prima disp, ore<br>08:00                                                |                                                                                                    |                                                  |

*Figura 12 - Inserimento recapito telefonico*

<span id="page-7-1"></span>• Procedendo con la conferma della prenotazione inserita, il Sistema genererà un voucher riepilogativo dell'appuntamento pianificato, di cui è riportato un esempio in *[Figura 13.](#page-8-2)*

Il voucher elaborato dal Sistema CUP Regionale presenterà alcune differenze rispetto a quello della prenotazione. Si riportano di seguito le principali differenze:

- o **Numero di ricetta**: "*Non presente*". Trattandosi di un appuntamento pianificato e non di una prenotazione con NRE, il voucher indicherà l'assenza di NRE;
- o **Importo da pagare**: sarà riportato l'importo massimo attribuibile alla visita di controllo pianificata. Nel caso in cui il paziente sia in possesso di specifiche esenzioni, alla conferma della prenotazione, e dunque all'atto di inserimento dell'impegnativa, l'importo sarà opportunamente ricalcolato;
- o **Termine per la conferma dell'appuntamento**: sul voucher sarà presente il seguente testo: "*L'appuntamento deve essere confermato entro il "giorno/mese/anno" alle ore 00:00 presentando*

*l'impegnativa presso la struttura o utilizzando gli altri canali messi a disposizione dalla Struttura. In caso contrario, l'appuntamento verrà annullato*". La dicitura sopra riportata consentirà al paziente di avere evidenza del termine ultimo entro cui confermare il pre-appuntamento.

| <b>MARIO ROSSI</b><br>VIA ROMA - 80040 VOLLA<br>Codice Fiscale XXXXXXXXXXXXX<br>ASL Residenza: NAPOLI 3 SUD<br>Data Nascita: XX/XX/XX<br><b>DETTAGLI PRENOTAZIONE</b><br>Numero ricetta: Non presente<br>Importo da Pagare: 10.0* | <b>RIFERIMENTI ASSISTITO</b><br>Numero di telefono: 333333333333333                                                                                                    |                                                                                                    |  |  |
|----------------------------------------------------------------------------------------------------|----------------------------------------------------------------------------------------------------|----------------------------------------------------------------------------------------------------|--|--|
|                                                                                                    |                                                                                                    |                                                                                                    |  |  |
|                                                                                                    |                                                                                                    |                                                                                                    |  |  |
|                                                                                                    |                                                                                                    |                                                                                                    |  |  |
|                                                                                                    |                                                                                                    |                                                                                                    |  |  |
|                                                                                                    |                                                                                                    |                                                                                                    |  |  |
| Classe di priorità: P<br>Data 1° offerta aziendale: 09/02/2024<br>Tempo di attesa in gg: 3                                                                                                    |                                                                                                    |                                                                                                    |  |  |
|                                                                                                    |                                                                                                    |                                                                                                    |  |  |
|                                                                                                    |                                                                                                    |                                                                                                    |  |  |
|                                                                                                    |                                                                                                    |                                                                                                    |  |  |
|                                                                                                    |                                                                                                    |                                                                                                    |  |  |
|                                                                                                    | Data                                                                                                    | Ora                                                                                                    |  |  |
|                                                                                                    | Lun-12/02/2024                                                                                                    | 11:15                                                                                                    |  |  |
|                                                                                                    | Dove presentarsi per visite ed esami<br>Unità diagnostica erogatrice delle prestazioni: ANTONIO TEST 20<br>Quando presentarsi per visite ed esami<br>* Importo relativo al calcolo del ticket senza eventuali esenzioni | L'appuntamento deve essere confermato entro 10/02/2024 presentando l'impegnativa presso la struttura o<br>mediante gli altri canali messi a disposizione dalla struttura, altrimenti sarà annullato |  |  |

*Figura 13 - Voucher riepilogativo della prenotazione*

#### <span id="page-8-2"></span>3.1.2 Conferma del pre-appuntamento

<span id="page-8-0"></span>Per confermare il pre-appuntamento, è obbligatorio procedere all'inserimento dell'impegnativa prescritta dal MMG (Medico di Medicina Generale).

Si riportano di seguito le modalità attraverso le quali il paziente, in possesso dell'impegnativa, potrà procedere alla conferma del pre-appuntamento:

- Conferma presso lo sportello CUP e/o l'ambulatorio del medico specialista;
- Conferma tramite Call Center;
- Conferma tramite l'App Campania in Salute e/o Portale del Cittadino.

Nei paragrafi successivi, sono riportate le modalità per procedere alla conferma del pre-appuntamento attraverso i canali sopra elencati.

#### *3.1.2.1 Conferma presso lo sportello CUP e/o l'ambulatorio del medico specialista*

<span id="page-8-1"></span>Per proseguire alla conferma del pre-appuntamento presso lo sportello CUP e/o l'ambulatorio del medico specialista, l'operatore dovrà seguire i seguenti passaggi:

- Selezionare dalla maschera "*Prenotazioni*" la voce "*Prenotazione*" ed inserire il Codice Fiscale del paziente;
- Accedere alla voce "*Vai alla gestione Pre-appuntamenti*", attraverso la sezione presente sulla destra, "*Pre-appuntamenti attivi*", come riportato in *[Figura 14](#page-9-0)* ;
- Confermare la prenotazione, accedendo alla schermata relativa al pre-appuntamento desiderato,

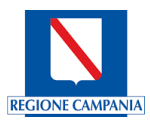

#### come riportato nella maschera in *[Figura 15](#page-9-1)*;

<span id="page-9-0"></span>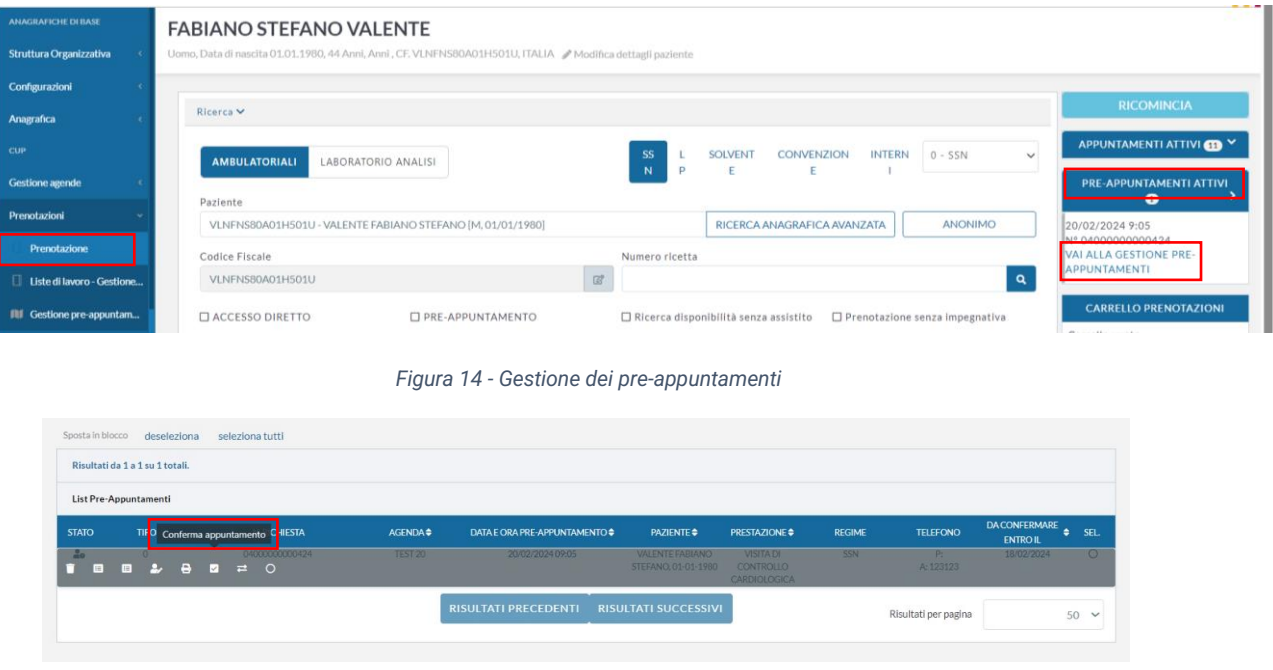

*Figura 15 - Conferma del pre-appuntamento*

<span id="page-9-1"></span>• Inserire il numero di ricetta nella maschera che si aprirà all'atto della conferma dell'appuntamento, come mostrato in *[Figura 16](#page-9-2)*;

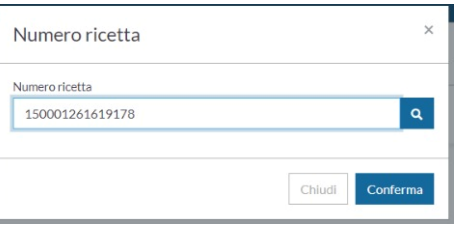

*Figura 16 - Inserimento numero ricetta*

<span id="page-9-2"></span>Dopo aver inserito il numero di ricetta, l'appuntamento risulterà "*Confermato*" nella voce "*Stato*", come mostrato in *[Figura 17](#page-9-3)*;

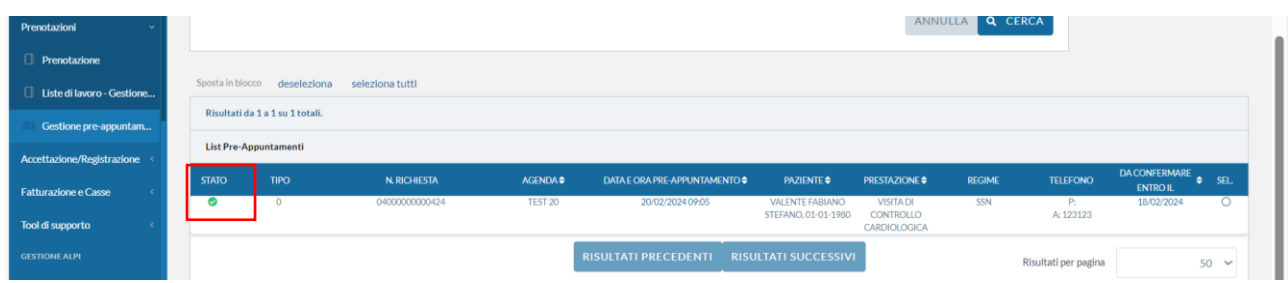

*Figura 17 – Status dell'appuntamento*

<span id="page-9-3"></span>In alternativa a quanto sopra esposto, è possibile accedere al pre-appuntamento attraverso la ricerca dalla maschera "*Gestione pre-appuntamenti*", come mostrato in *[Figura 18](#page-10-0)*, seguendo i passaggi elencati di seguito:

• Selezionare la data di appuntamento;

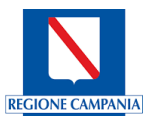

- Valorizzare l'Ente di riferimento e la sede di appartenenza;
- Inserire il Codice Fiscale del paziente;

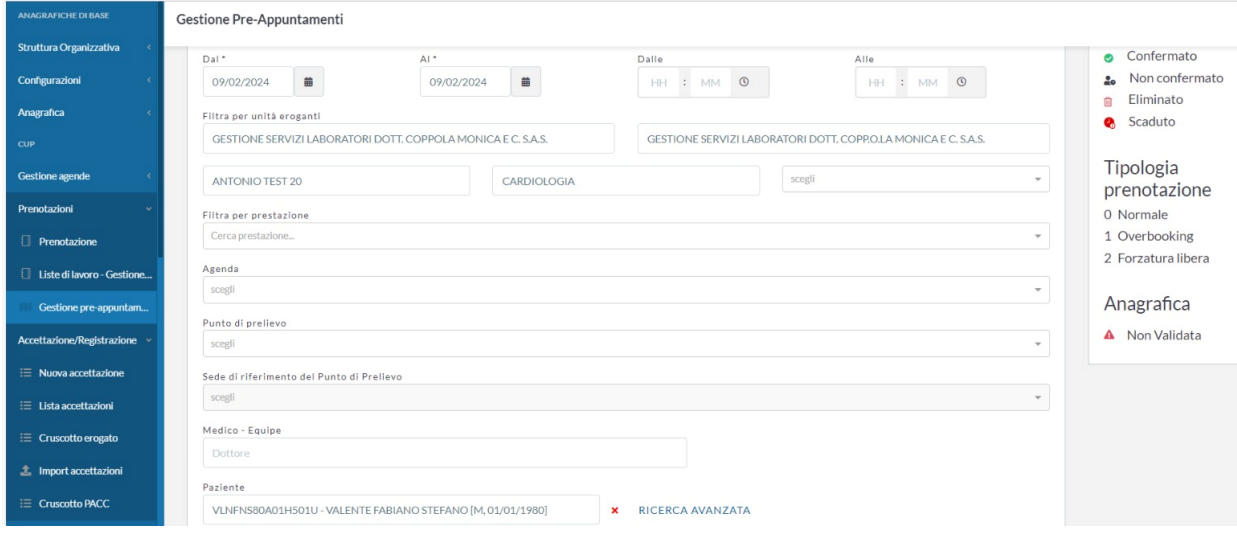

*Figura 18 - Maschera Gestione pre-appuntamenti*

<span id="page-10-0"></span>• Compilare il campo relativo allo stato della prenotazione selezionando "*Da confermare*" e selezionare il tasto funzionale "*Cerca*" presente in basso a destra sulla schermata, come riportato in *[Figura 19](#page-10-1)*;

| Eliminata<br>Da confermare<br>Confermata<br>Scaduto<br>Prenotazioni<br>$\sim$<br>Numero prenotazione<br>Prenotazione<br>Digita il numero della prenotazione<br>Liste di lavoro - Gestione | CUP                          |                           |  |
|----------------------------------------------------------------------------------------------------|------------------------------|---------------------------|--|
|                                                                                                    | <b>Gestione agende</b>       | <b>Stato Prenotazione</b> |  |
|                                                                                                    |                              |                           |  |
|                                                                                                    |                              |                           |  |
|                                                                                                    |                              |                           |  |
|                                                                                                    | Accettazione/Registrazione < |                           |  |

*Figura 19- Ricerca della prenotazione*

<span id="page-10-1"></span>Il Sistema conduce alla schermata relativa alla lista dei pre-appuntamenti, come riportato in *[Figura 20](#page-10-2)*. Selezionando la voce interessata, sarà possibile procedere alla conferma dello stesso sul banner attraverso la voce "*Conferma appuntamento*".

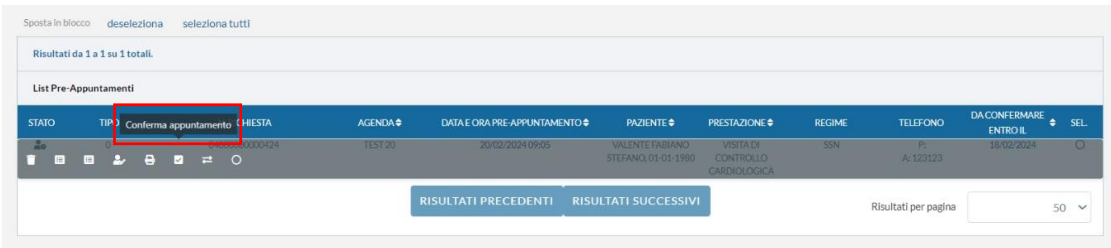

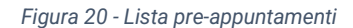

<span id="page-10-2"></span>Dopo aver confermato l'appuntamento, il Sistema mostrerà una maschera all'interno della quale sarà possibile procedere all'inserimento del numero di ricetta, in seguito al quale l'appuntamento risulterà "*Confermato*" nella voce "*Stato*".

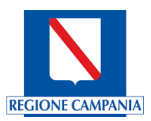

Per approfondimenti in merito a tali funzioni si rimanda al documento "*SGI\_999\_02 - Rilascio Release CUP Regionale\_pre\_appuntamenti*", presente sulla piattaforma e-learning del Sistema CUP Regionale.

#### *3.1.2.2 Conferma tramite Call Center*

<span id="page-11-0"></span>Per procedere alla conferma del pre-appuntamento presso un Call Center CUP, il paziente può contattare il numero verde dedicato e ricevere puntuale assistenza dagli operatori telefonici durante l'intero processo di conferma.

Le istruzioni da seguire da parte dell'operatore risultano invariate rispetto a quanto elencato nel paragrafo precedente.

#### *3.1.2.3 Conferma presso l'App Campania in Salute e/o Portale Salute del Cittadino*

<span id="page-11-1"></span>Il paziente può procedere con la conferma del pre-appuntamento tramite l'applicazione "*Campania in Salute*" o il Portale "*Salute del Cittadino"*, al seguente link [Portale del Cittadino -](https://sinfonia.regione.campania.it/) Regione Campania.

Per procedere alla conferma del pre-appuntamento attraverso l'App o il Portale, l'utente dovrà attuare la seguente procedura:

- Effettuare preliminarmente l'accesso tramite identificazione SPID o tramite Carta d'Identità Elettronica (CIE);
- Selezionare l'icona presente in alto sulla schermata di visualizzazione con la descrizione "*CUP*";
- Per confermare il pre-appuntamento, sarà necessario selezionare l'apposita voce "*Preappuntamenti*" ed inserire il numero di impegnativa;
- Una volta inserita la ricetta, il pre-appuntamento risulterà automaticamente confermato e la procedura completata.

Al termine della procedura, il Portale genererà un voucher di riepilogo della prenotazione contenente anche il numero di ricetta e l'importo eventualmente ricalcolato in base alle possibili esenzioni associate al paziente.

## <span id="page-11-2"></span>3.2 Gestione Visite di Controllo

Al fine di garantire una efficace gestione delle prestazioni prenotate, il Sistema CUP Regionale consente di svolgere ulteriori azioni attraverso la maschera "*Lista appuntamenti*" in corrispondenza della prestazione interessata:

• "*Sposta*": il Sistema consente di spostare la prenotazione e utilizzando il flag "*Riporta Agenda*", potrà essere utilizzata la medesima Agenda per la nuova prenotazione, come rappresentato in *[Figura 21](#page-12-1)*. In alternativa, si procederà ad una nuova ricerca*.*

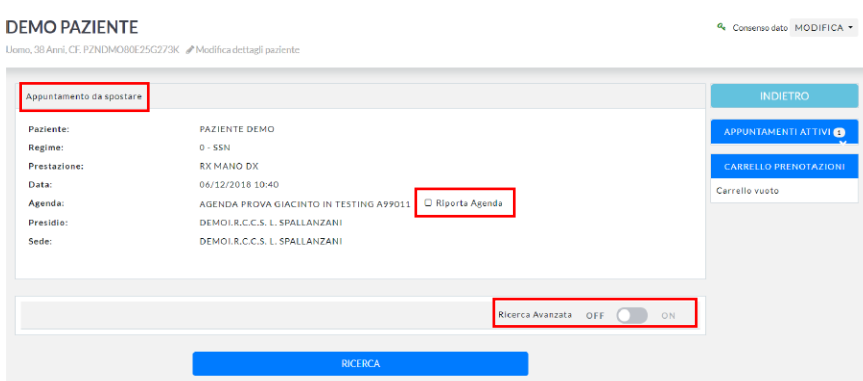

Figura 21 - Spostamento della prenotazione

- <span id="page-12-1"></span>• "*Cancella*": il Sistema consente di effettuare una cancellazione con contestuale indicazione delle motivazioni ad essa legate;
- "*Sospendi*": il Sistema consente di sospendere la prenotazione selezionando una motivazione;
- "*Eroga*": il Sistema consente di erogare le prestazioni, restituendo un messaggio di conferma.

#### <span id="page-12-0"></span>3.3 Permessi account nominativi/gruppo utente

Al fine di abilitare account nominativi e/o specifici gruppi utente (esempio medici) alle funzionalità sopra esposte, gli operatori di Sistema aziendali possono configurare l'associazione di specifici permessi.

L'operatore di Sistema aziendale può procedere all'associazione dei permessi necessari ai medici o al gruppo di utenti, attraverso la sezione "*Gestione abilitazioni*" del menù a sinistra della schermata di visualizzazione. All'interno della sezione indicata, come riportato in *[Figura 22](#page-12-2)*, si potrà procedere selezionando le opzioni di seguito indicate:

- "*Account Nominativi*", se si intende aggiungere i permessi ad un operatore singolo;
- <span id="page-12-2"></span>• "*Gruppi Utente*", se si intende aggiungere i permessi ad un intero gruppo di utenti.

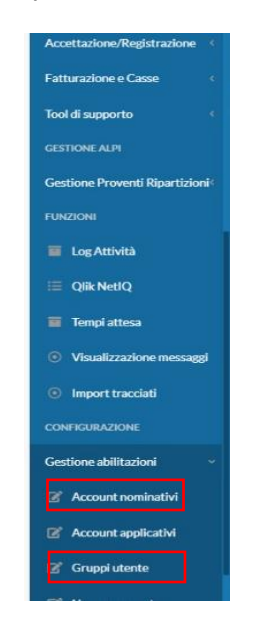

*Figura 22 - Percorso Gestione Abilitazioni*

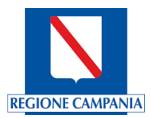

Nel caso in cui si intenda procedere all'associazione dei permessi ad un singolo operatore, scegliendo la voce "*Account Nominativi*", si potrà ricercare lo specifico operatore, come riportato in *[Figura 23.](#page-13-0)*

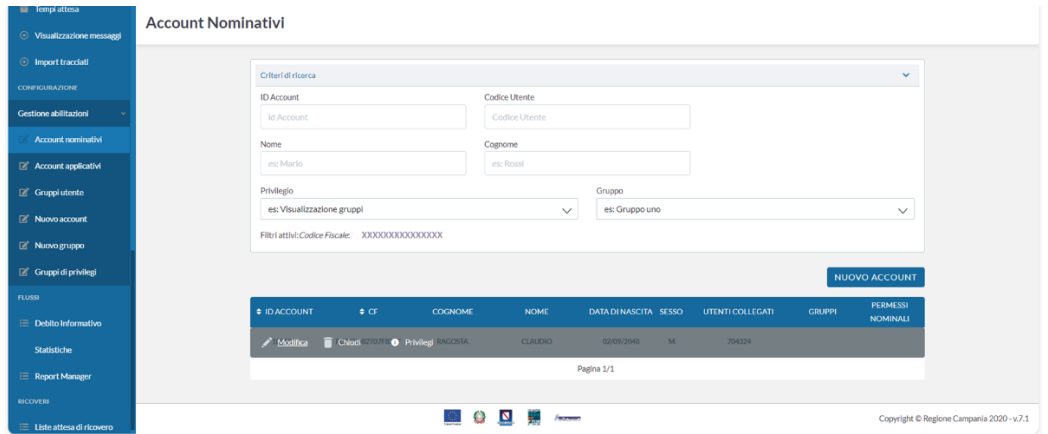

*Figura 23 - Ricerca dell'operatore*

<span id="page-13-0"></span>Cliccando sul tasto funzionale "*Modifica*", in corrispondenza dell'account, si potrà selezionare la voce "*Permessi*" per proseguire nell'inserimento dei permessi necessari all'utente, come mostrato in *[Figura 24.](#page-13-1)*

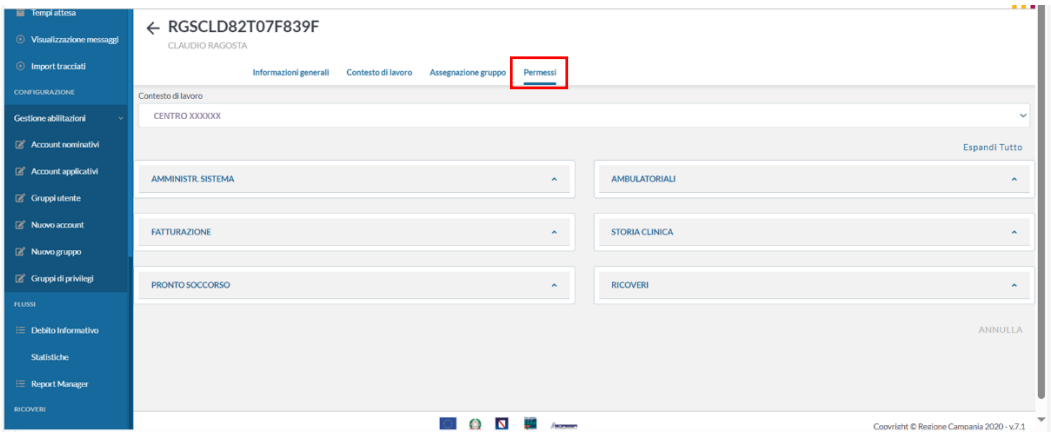

*Figura 24 - Inserimento permessi*

<span id="page-13-1"></span>Nel caso in cui sia necessario associare i permessi ad un gruppo di utenti, si procederà selezionando la voce "*Gruppo utenti*" e, quindi, alla ricerca del gruppo specifico che si intende associare, come riportato in *[Figura](#page-14-0)  [25.](#page-14-0)*

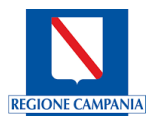

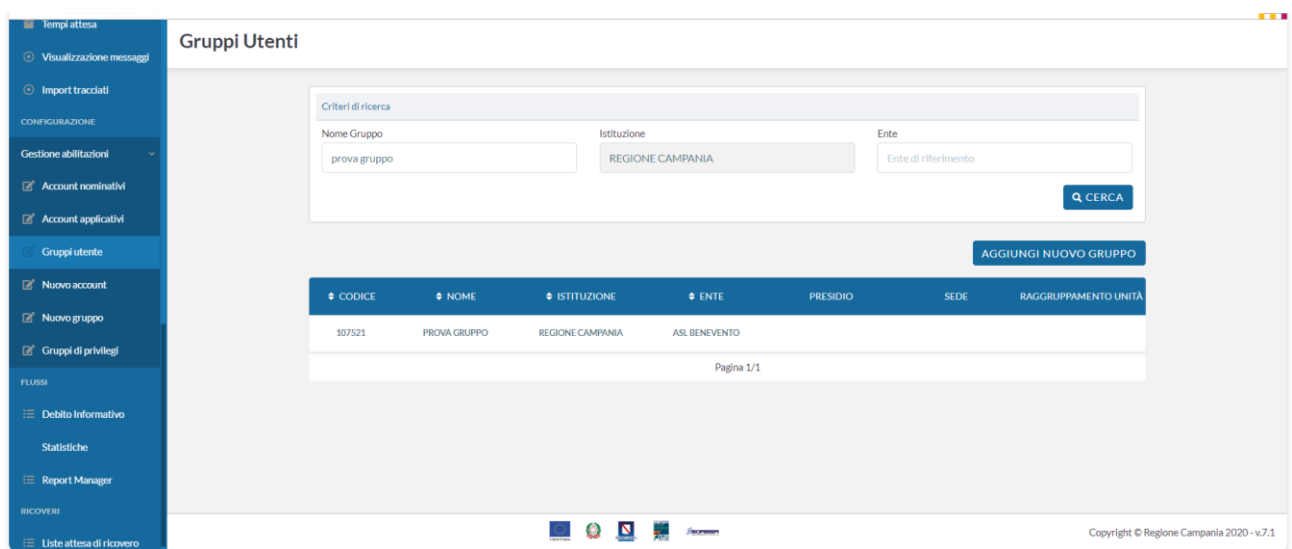

*Figura 25 - Ricerca del Gruppo Utenti*

<span id="page-14-0"></span>Successivamente, selezionando la voce "*Modifica*", in corrispondenza del gruppo di utenti, sarà possibile proseguire ad aggiungere i permessi necessari al gruppo di utenti attraverso il tasto funzionale "*Permessi*", come riportato in *[Figura 26](#page-14-1)*.

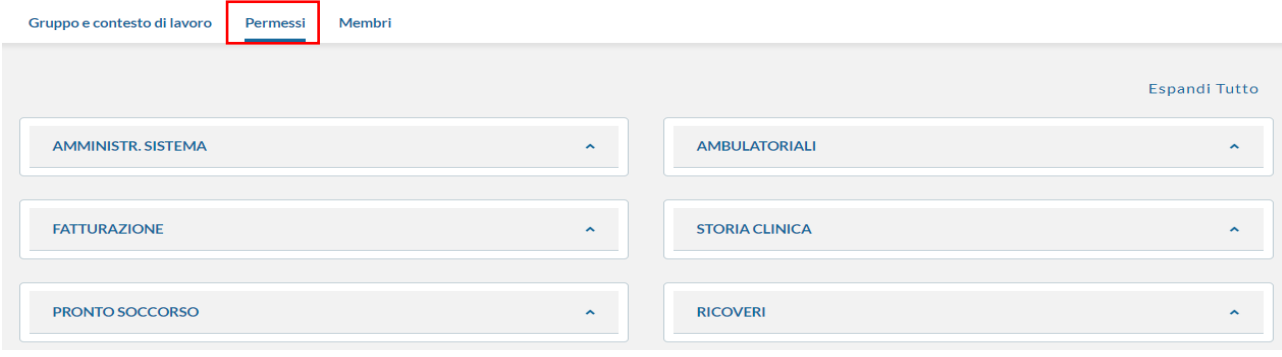

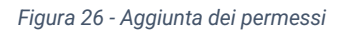

<span id="page-14-1"></span>Per permettere ad un account nominativo e/o a uno o più gruppi utente la prenotazione dei pre-appuntamenti, dovranno essere associati i seguenti permessi cliccando su ciascuna singole sezioni:

- Sezione "*Amministrazione di Sistema*", come riportato in *[Figura 27](#page-15-0)*:
	- o **Visualizzazione** *units*: tale tipologia di permesso permette l'abilitazione alla visualizazzione di tutta struttura organizzativa deve essere aggiunto come contesto di applicazione a livello di Ente;
	- o **Prenotazione pre-appuntamenti**: tale tipologia di permesso, se abilitato, permette di estrarre solo le agende per cui l'operatore è abilitato tramite privilegio e deve essere aggiunto come contesto di applicazione a livello di Ente;

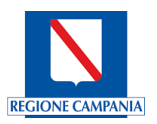

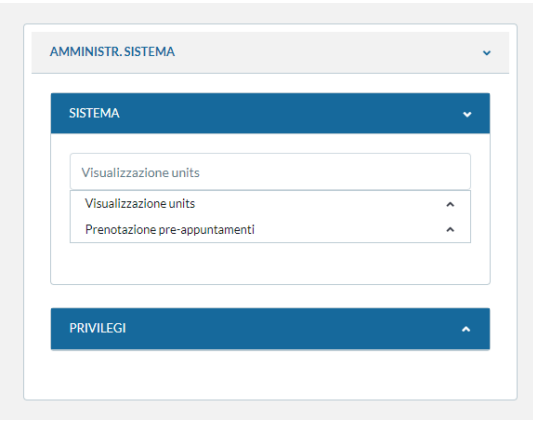

*Figura 27 - Permessi della sezione Amministrativa del Sistema*

- <span id="page-15-0"></span>• Sezione "*Ambulatoriali*", come riportato in *[Figura 28](#page-16-1)Errore. L'origine riferimento non è stata trovata.*:
	- o **Spostamento appuntamenti**: questa tipologia di permesso permette lo spostamento di appuntamenti presenti nel sistema. Deve essere aggiunto a 2 contesti di applicazione:
		- 1. Il primo contesto di applicazione deve essere assegnato a livello di Ente;
		- 2. Il secondo contesto di applicazione deve essere assegnato al livello di gruppo Agenda;
	- o **Cancellazione appuntamenti**: questa tipologia di permesso abilita un utente o un gruppo alla cancellazione di appuntamenti presenti nel sistema. Deve essere aggiunto a 2 contesti di applicazione:
		- 1. Il primo contesto di applicazione deve essere assegnato a livello di Ente;
		- 2. Il secondo contesto di applicazione deve essere assegnato al livello di gruppo Agenda;
	- o **Consente di prenotare sul Regime**: questa tipologia di permesso abilita un utente o un gruppo alla selezione di un regime nella maschera di prenotazione rispetto ai contesti selezionati (SSN-LP-Solventi-Percorsi interni);
	- o **Dashboard prenotazioni**: questa tipologia di permesso consente la visualizzazione dashboard prenotazioni e deve essere aggiunto come contesto di applicazione a livello di Ente;
	- o **Prenotazione standard**: questa tipologia di permesso abilita un utente o un gruppo alla funzione di prenotazione standard e deve essere aggiunto a 2 contesti di applicazione:
		- 1. Il primo contesto di applicazione deve essere assegnato a livello di Ente;
		- 2. Il secondo contesto di applicazione deve essere assegnato al livello di gruppo Agenda o alla agenda specifica per cui è necessario abilitare lo specialista;
	- o **Visualizzazione disponibilità agenda**: questa tipologia di permesso abilita un utente o un gruppo alla visualizzazione delle disponibilità di calendario delle agende senza possibilità di modifiche e deve essere aggiunto come contesto di applicazione a livello di Ente;
	- o **Lista di lavoro – Gestione prenotazioni**: questa tipologia di permesso abilita un utente o un gruppo

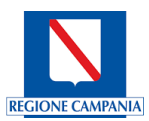

alla gestione delle liste dei piani di lavoro con possibilità di visualizzare e stampare e deve essere aggiunto a 2 contesti di applicazione:

- 1. Il primo contesto di applicazione deve essere assegnato a livello di Ente;
- 2. Il secondo contesto di applicazione deve essere assegnato al livello di gruppo Agenda;
- o **Visualizzazione tipo lista di lavoro**: questa tipologia di permesso abilita un utente o un gruppo alla visualizzazione delle liste di lavoro da ricercare (*medico-recall*). Deve essere assegnato al tipo lista di lavoro "*Medico*" per consentire allo stesso la visualizzazione della lista di lavoro, come riportato in *[Figura 29](#page-16-2)*.

| <b>PRENOTAZIONE</b>                     |                          |
|-----------------------------------------|--------------------------|
| Selezionare un privilegio               |                          |
| Spostamento appuntamenti                |                          |
| Cancellazione appuntamenti              |                          |
| Consente di prenotare sul regime        |                          |
| Dashboard prenotazioni                  |                          |
| Prenotazione senza ricetta              | ∼                        |
| Prenotazione standard                   | $\overline{\phantom{0}}$ |
| Visualizzazione disponibilita' agende   |                          |
| Liste di lavoro - Gestione prenotazioni |                          |
| Visualizzazione tipo lista di lavoro    | ∼                        |

<span id="page-16-1"></span>*Figura 28 - Permessi sezione Ambulatoriale*

| Prenotazione standard                              |   | ᄉ |
|----------------------------------------------------|---|---|
| Dashboard prenotazioni                             |   |   |
| Cancellazione appuntamenti                         |   |   |
| Visualizzazione cruscotto erogato                  |   |   |
| Consente erogazione/non erogazione di appuntamenti |   |   |
| Visualizzazione disponibilita' agende              |   |   |
| Visualizzazione tipo lista di lavoro               |   |   |
| <b>MEDICO</b>                                      | 而 |   |
| <b>FARMACIA</b>                                    | 而 |   |
| <b>RECALL</b>                                      | 而 |   |
| <b>AGGIUNGI CONTESTO DI APPLICAZIONE</b>           |   |   |
| Consente la sospensione/ripristino di appuntamenti |   |   |
| Visibilità Provenienza Appuntamenti                |   |   |
| Consente di prenotare sul regime                   |   |   |
| Spostamento appuntamenti                           |   |   |
| Liste di lavoro - Gestione prenotazioni            |   |   |

*Figura 29 - Visualizzazione tipo lista di lavoro*

## <span id="page-16-2"></span><span id="page-16-0"></span>3.4 Configurazioni visibilità agende

Al fine di procedere alla prenotazione del pre-appuntamento, in ottemperanza al Decreto Dirigenziale n° 482 ed in linea con il PNGLA, le agende degli accessi successivi, che comprendono solo prestazioni strumentali e di controllo rientranti nei "*Piano Diagnostici Terapeutici Assistenziali*", PDTA e *follow-up*, dovranno essere configurate con i seguenti criteri di visibilità, come riportato in *[Figura 30](#page-17-0)*:

- **Visibilità**: solo la Struttura Erogatrice e/o specialista della stessa;
- **Extra Cup/Online**: selezionare Flag "**NO**";

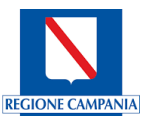

- **Riservata**: selezionare Flag "**SI**";
- **Prima disponibilità**: selezionare Flag "**NO**".

**N.B:** il flag riservata "**SI**" comporta necessariamente l'associazione del gruppo agenda alla Struttura Erogatrice e allo specialista di riferimento.

<span id="page-17-0"></span>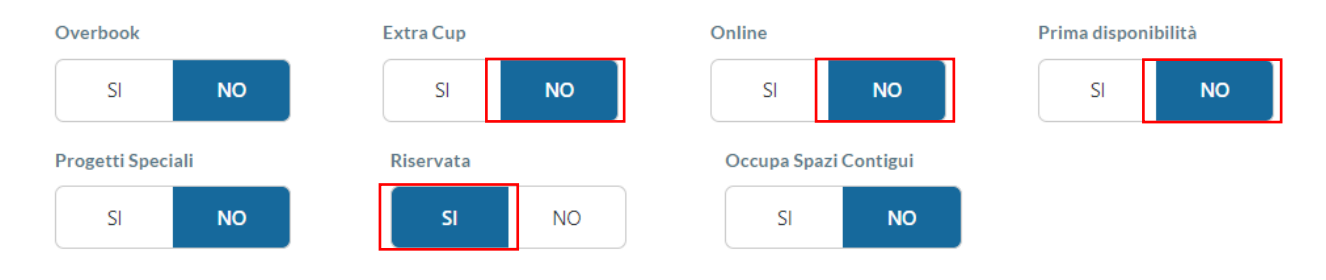

*Figura 30 - Modifica della Testata Agenda*